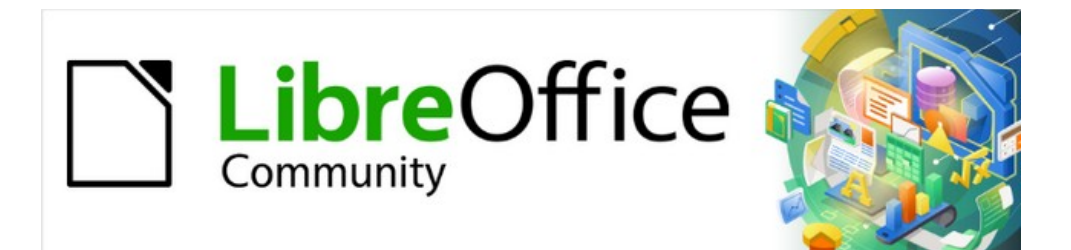

## Getting Started Guide 7.2

# *Appendix A Keyboard Shortcuts*

*Using LibreOffice without a mouse*

## <span id="page-1-3"></span>**Copyright**

This document is Copyright © 2021 by the LibreOffice Documentation Team. Contributors are listed below. You may distribute it and/or modify it under the terms of either the GNU General Public License ([https://www.gnu.org/licenses/gpl.html\)](https://www.gnu.org/licenses/gpl.html), version 3 or later, or the Creative Commons Attribution License (<https://creativecommons.org/licenses/by/4.0/>), version 4.0 or later.

All trademarks within this guide belong to their legitimate owners.

#### <span id="page-1-2"></span>**Contributors**

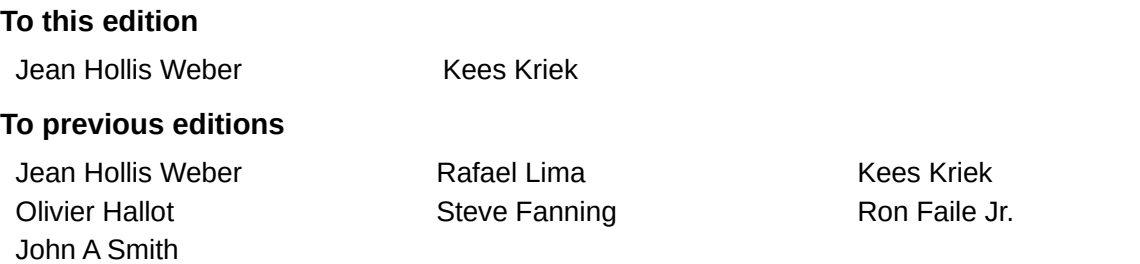

#### <span id="page-1-1"></span>**Feedback**

Please direct any comments or suggestions about this document to the Documentation Team's mailing list: [documentation@global.libreoffice.org](mailto:documentation@global.libreoffice.org)

## **Note**

Everything you send to a mailing list, including your email address and any other personal information that is written in the message, is publicly archived and cannot be deleted.

#### <span id="page-1-0"></span>**Publication date and software version**

Published September 2021. Based on LibreOffice 7.2 Community. Other versions of LibreOffice may differ in appearance and functionality.

## **Contents**

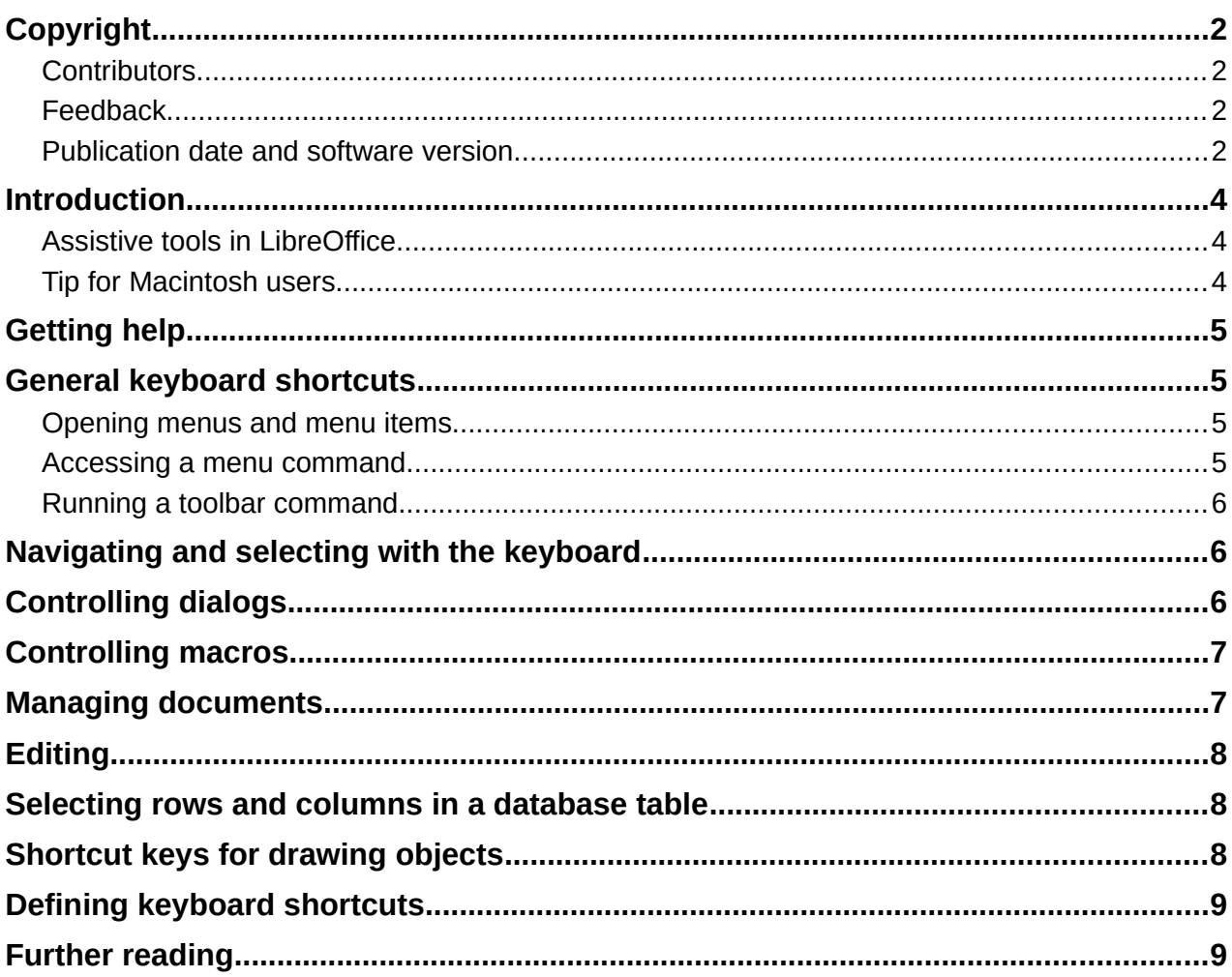

## <span id="page-3-2"></span>**Introduction**

You can use LibreOffice without requiring a pointing device, such as a mouse or touchpad, by using its built-in keyboard shortcuts.

This appendix lists some of the most common built-in keyboard shortcuts that apply to multiple components of LibreOffice. For shortcuts specific to Writer, Calc, Impress, Draw, Math, or Base, read the relevant component guide or search the application Help.

To assist the user with identification of useful keyboard shortcuts, their existence is indicated by text on menu items and in the tooltips of toolbar icons. For example, in Writer:

- The menu item **File > Open** includes text indicating that *Ctrl+O* is an equivalent shortcut.
- The **Underline** icon in the Formatting toolbar has a tooltip indicating that *Ctrl+U* is an equivalent shortcut.
- The **Paste** item in the right-click context menu includes text indicating that *Ctrl+V* is an equivalent shortcut (providing that **Tools > Options > LibreOffice > View > Visibility > Shortcuts** is not set to *Hide*).

LibreOffice provides further information about the available shortcuts in the list presented on the *Keyboard* tab of the **Tools > Customize** dialog.

#### **Warning**

Some of the shortcuts listed here may not work if your operating system uses the same shortcuts for other tasks.

To resolve any conflicts, assign different keys to these shortcuts by reconfiguring either LibreOffice (see Chapter 14, Customizing LibreOffice, in this book) or your operating system (see system documentation).

#### <span id="page-3-1"></span>**Assistive tools in LibreOffice**

In addition to keyboard shortcuts, LibreOffice supports some assistive technology tools like screen magnification software, screen readers, and on-screen keyboards. Please note that except for the Windows platform, accessibility support relies on Java technology for communications with assistive technology tools. This means that the first program startup may take a few seconds longer, because the Java runtime environment has to be started as well.

A current list of supported assistive tools can be found on the Wiki at <https://wiki.documentfoundation.org/Accessibility>

#### <span id="page-3-0"></span>**Tip for Macintosh users**

Some keystrokes are different on macOS from those used in Windows and Linux. The following table gives some common substitutions for the instructions in this chapter. For a more detailed list, see the application Help.

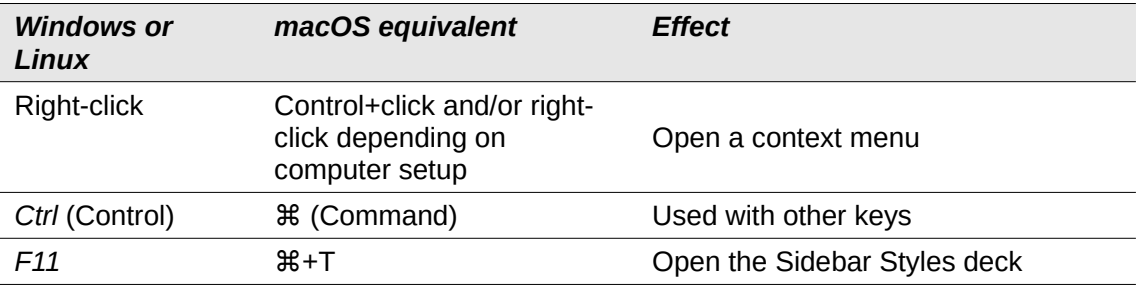

## <span id="page-4-3"></span>**Getting help**

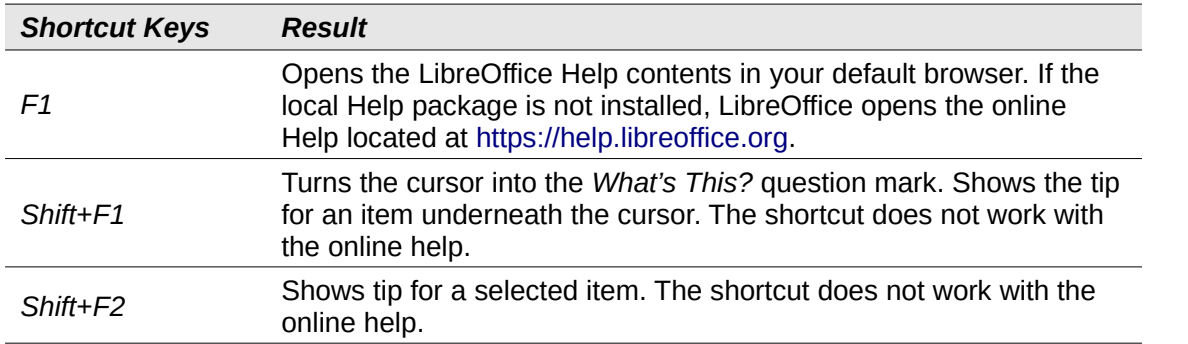

#### <span id="page-4-2"></span>**General keyboard shortcuts**

#### <span id="page-4-1"></span>**Opening menus and menu items**

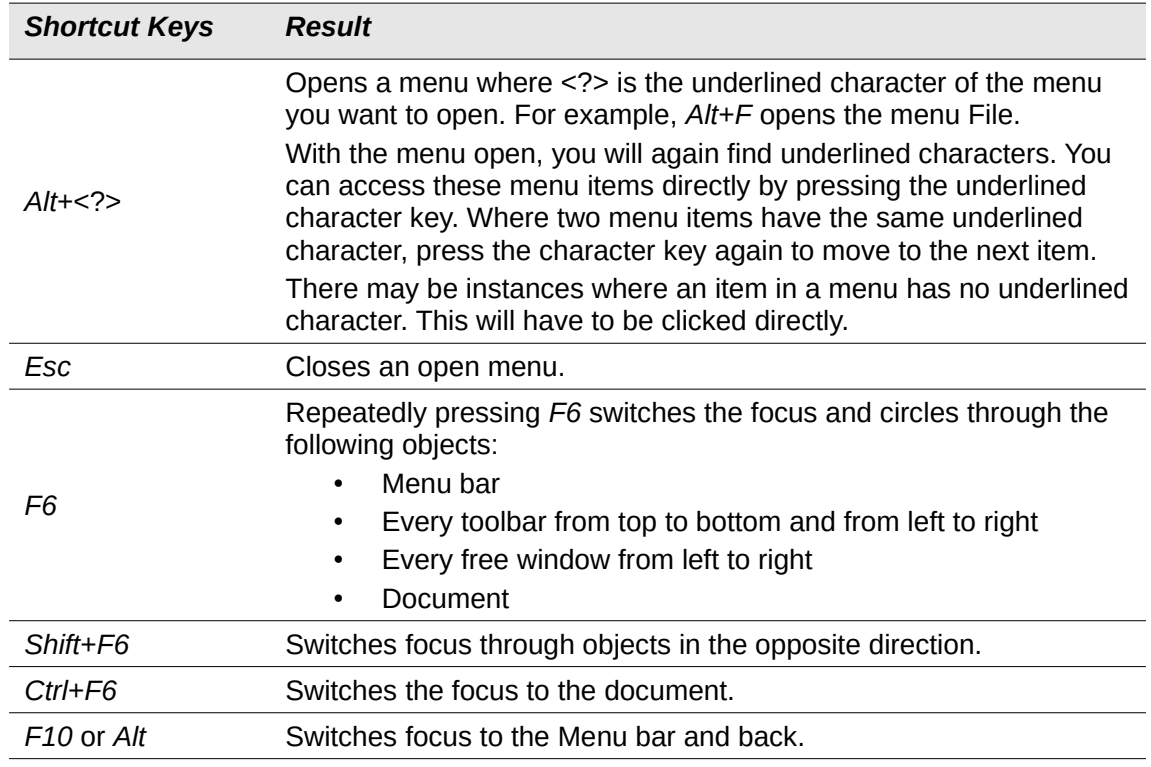

#### <span id="page-4-0"></span>**Accessing a menu command**

Press *Alt* or *F6* or *F10* to select the first item on the Menu bar (the File menu). With the right-arrow, the next menu to the right is selected; with the left-arrow, the previous menu. The *Home* and *End* keys select the first and the last item on the Menu bar.

The down-arrow opens a selected menu. An additional down-arrow or up-arrow moves the selection through the menu commands. The right-arrow opens any existing submenus.

Press *Enter* to run the selected menu command.

#### <span id="page-5-2"></span>**Running a toolbar command**

Press *F6* repeatedly until the first icon on the toolbar is selected. Use the right and left arrows to select any icon on a horizontal toolbar. Similarly, use the up and down arrows to select any icon on a vertical toolbar. The *Home* key selects the first icon on a toolbar, and the *End* key the last.

## **Note**

If the first object in the toolbar has an editable text field, like the Load URL or the Paragraph Style, the *Home*, *End*, left and right arrow keys work on the text instead. In these cases you can use *Tab* and *Shift*+*Tab* to navigate to other objects.

Press *Enter* to action the selected icon. If the selected icon normally demands a consecutive mouse action, such as inserting a rectangle, then pressing the *Enter* key is not sufficient: in these cases press *Ctrl+Enter*.

Press *Ctrl+Enter* on an icon for creating a draw object. A draw object will be placed into the middle of the view, with a predefined size.

Press *Ctrl+Enter* on the Selection tool to select the first draw object in the document. If you want to edit, size, or move the selected draw object, first use *Ctrl+F6* to move the focus into the document.

## <span id="page-5-1"></span>**Navigating and selecting with the keyboard**

You can navigate through a document and make selections with the keyboard.

- To move the cursor, press the key or key combination given in the following table.
- To select the characters under the moving cursor, additionally hold down the Shift key when you move the cursor.

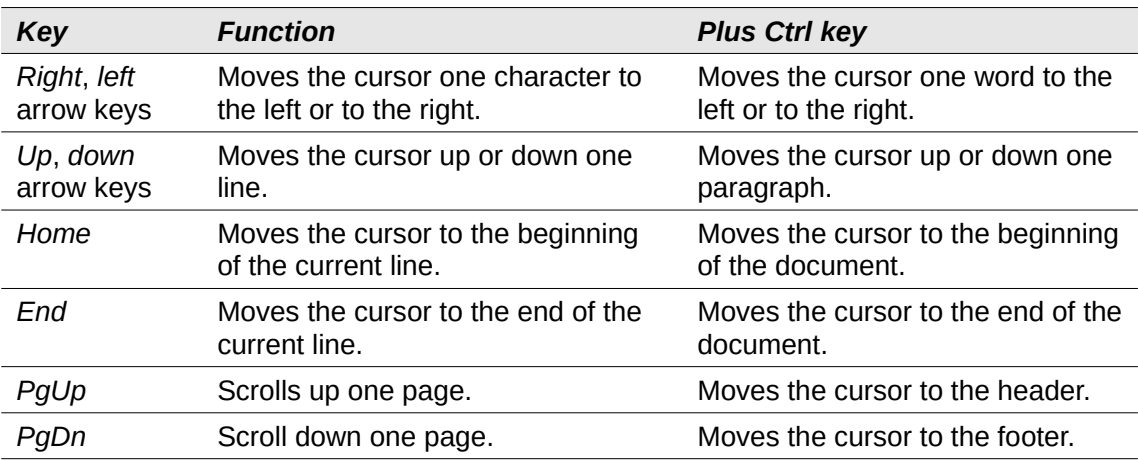

## <span id="page-5-0"></span>**Controlling dialogs**

When you open any dialog, one element (such as a button, an option field, an entry in a list box, or a checkbox) is highlighted or indicated by a dotted box around the field or button name. This element is said to have the focus on it.

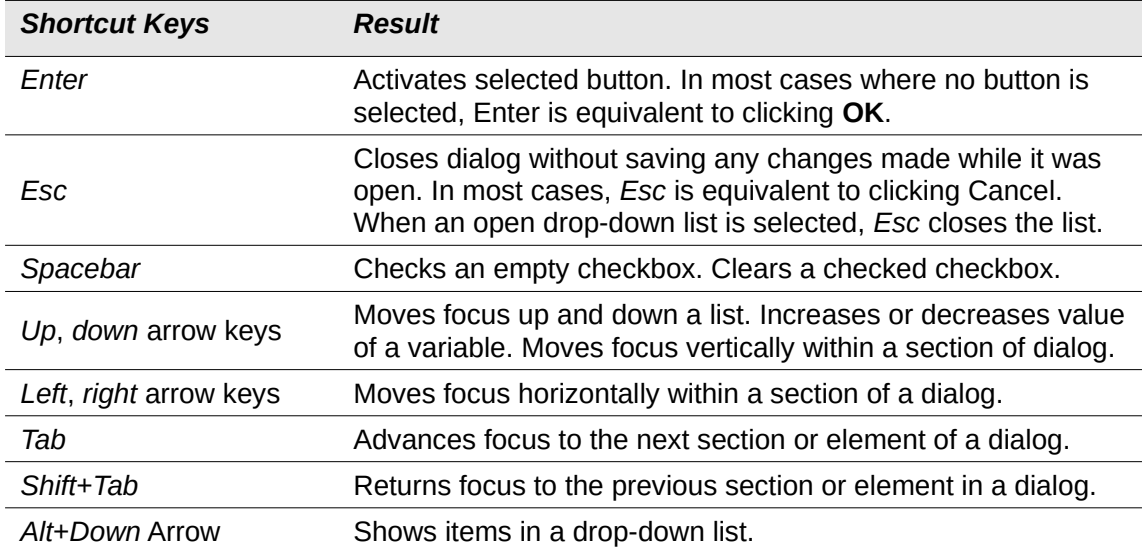

## <span id="page-6-1"></span>**Controlling macros**

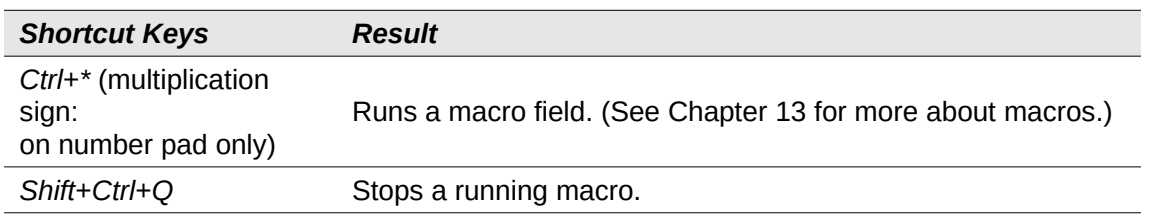

## <span id="page-6-0"></span>**Managing documents**

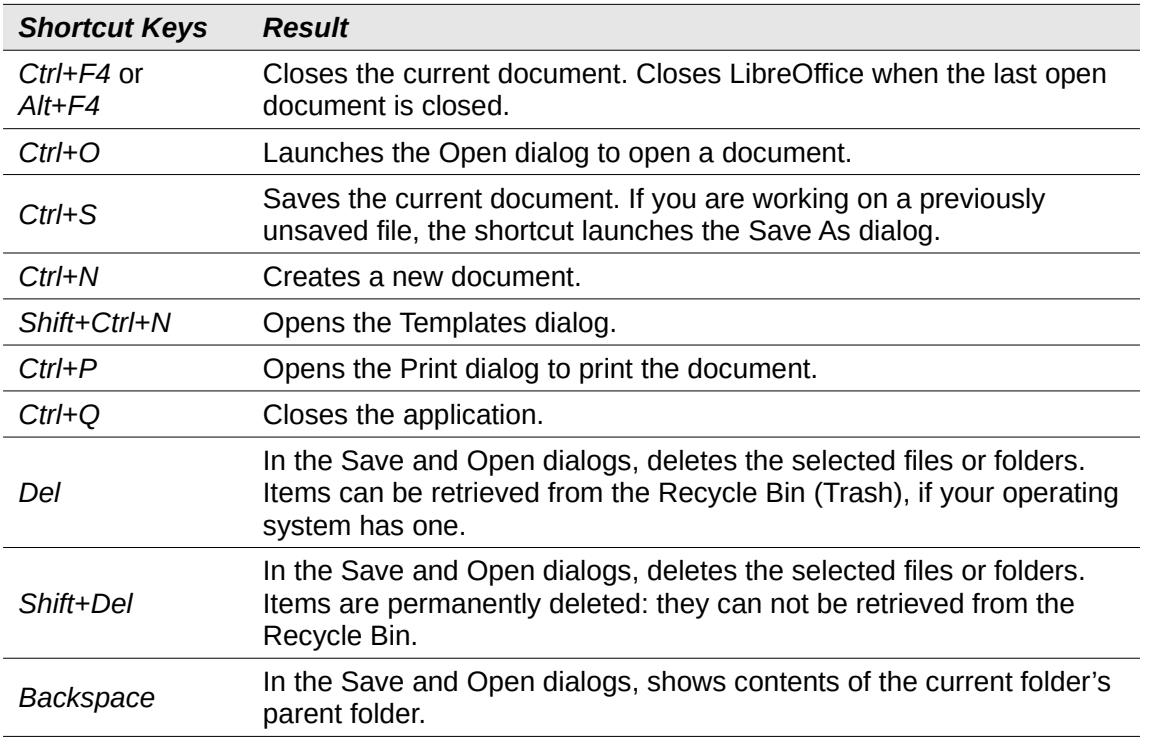

## <span id="page-7-2"></span>**Editing**

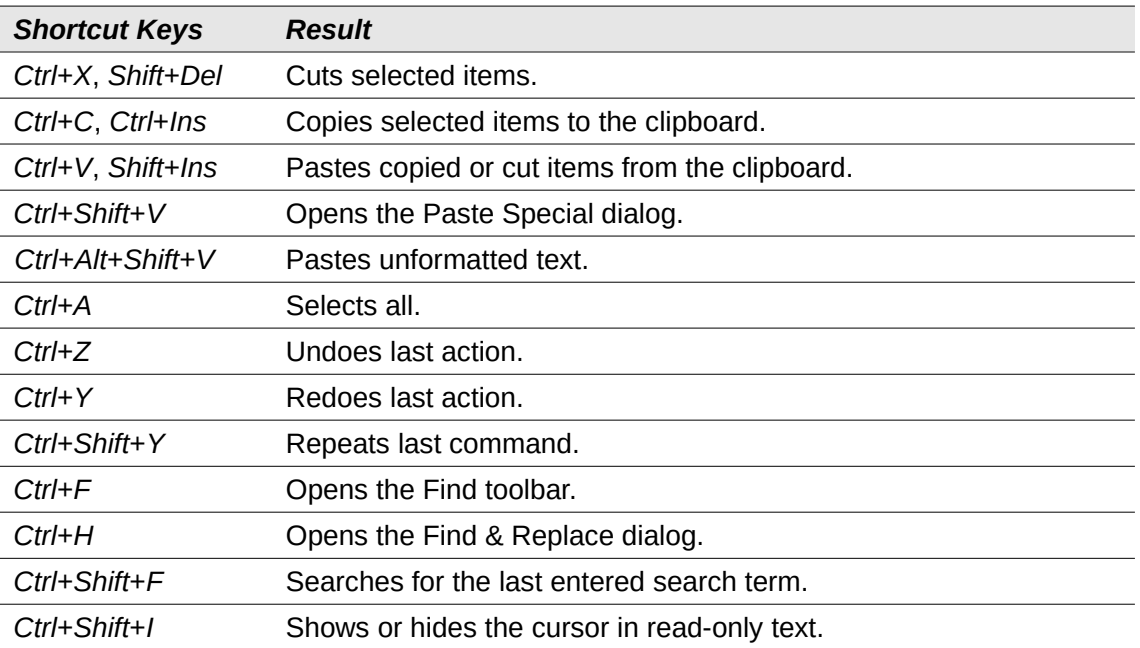

## <span id="page-7-1"></span>**Selecting rows and columns in a database table**

These shortcuts apply after the database table has been opened by Ctrl+Shift+F4.

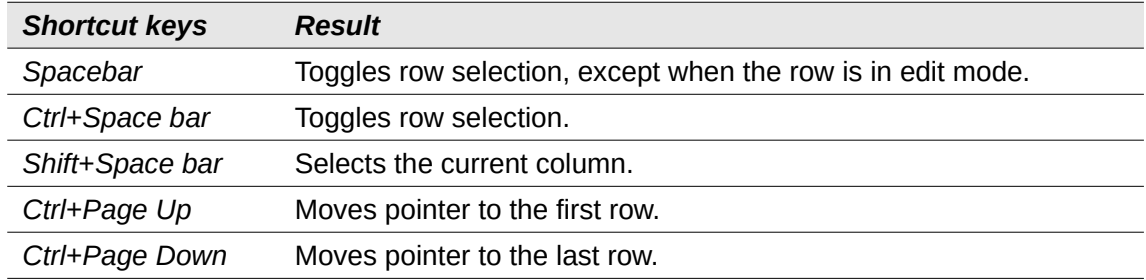

## <span id="page-7-0"></span>**Shortcut keys for drawing objects**

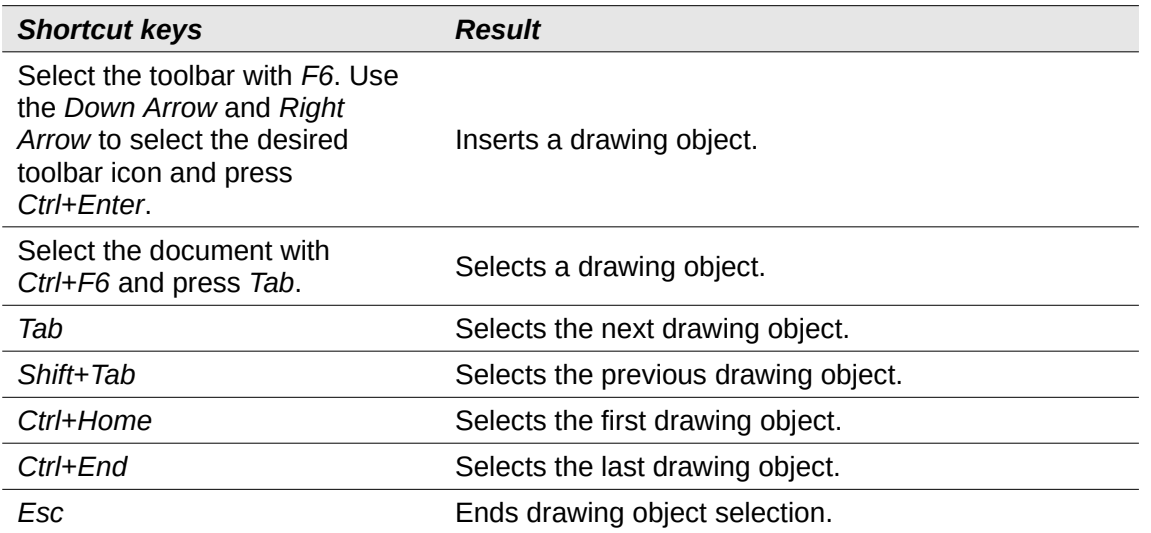

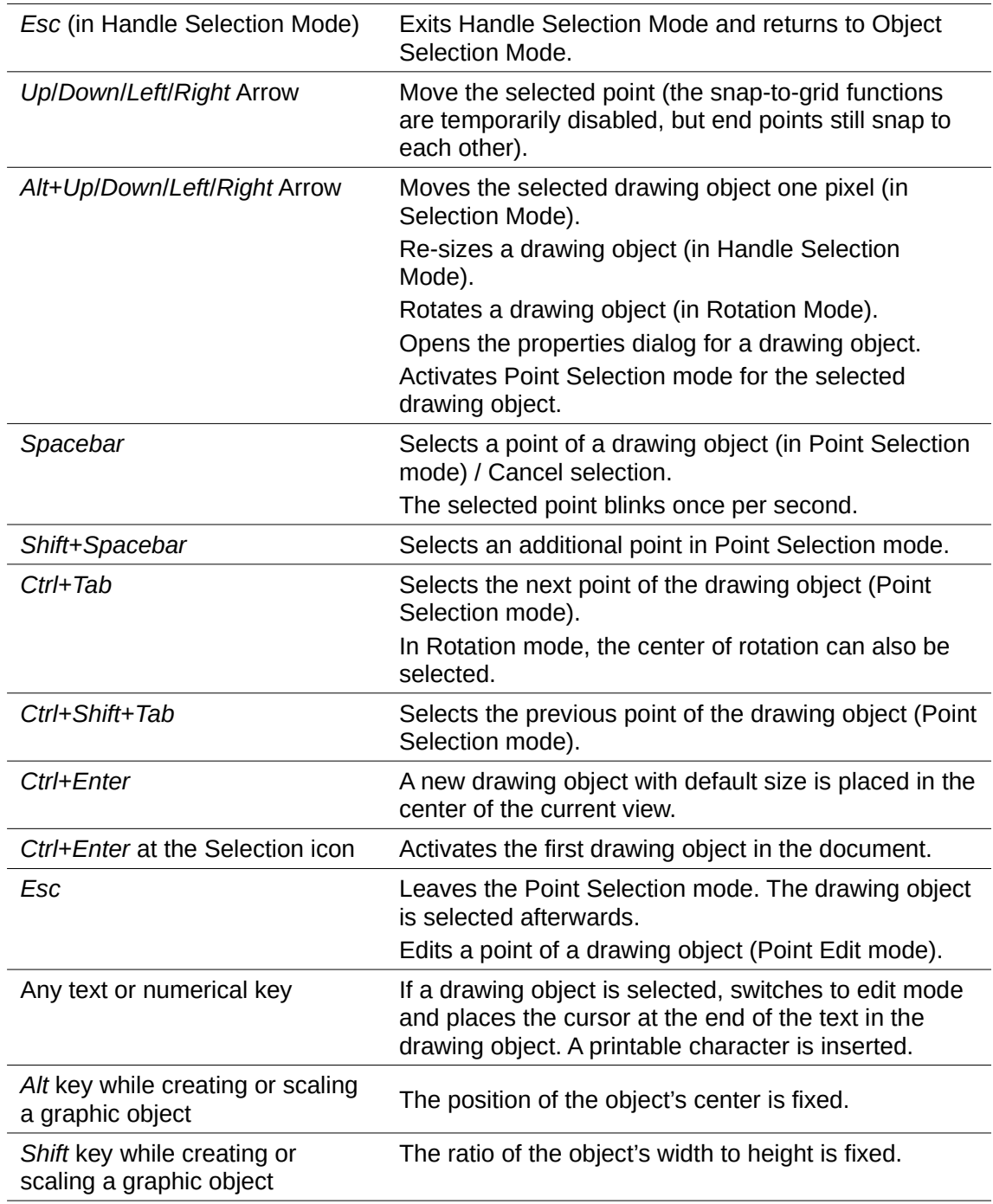

## <span id="page-8-1"></span>**Defining keyboard shortcuts**

In addition to using the built-in keyboard shortcuts listed in this Appendix, you can define your own. See Chapter 14, Customizing LibreOffice, for instructions.

## <span id="page-8-0"></span>**Further reading**

For help with LibreOffice's keyboard shortcuts, or using LibreOffice with a keyboard only, search the application Help using the "shortcut keys" or "accessibility" keywords.